## را ه**ن**مای استفاده از نرم افزار Office Outlook2007 جهت ایمیل دانشگاه رازی

۱- از مسیر زیر نرم افزار Office Outlookرا اجرا فرمایید

Start  $\rightarrow$ all programs $\rightarrow$ Microsoft Office  $\rightarrow$  Microsoft Office Outlook 2007

۲- حال باید Accountمجدید را از طریق مسیر زیر ایجاد نمایید:

## Tools > Account Settings

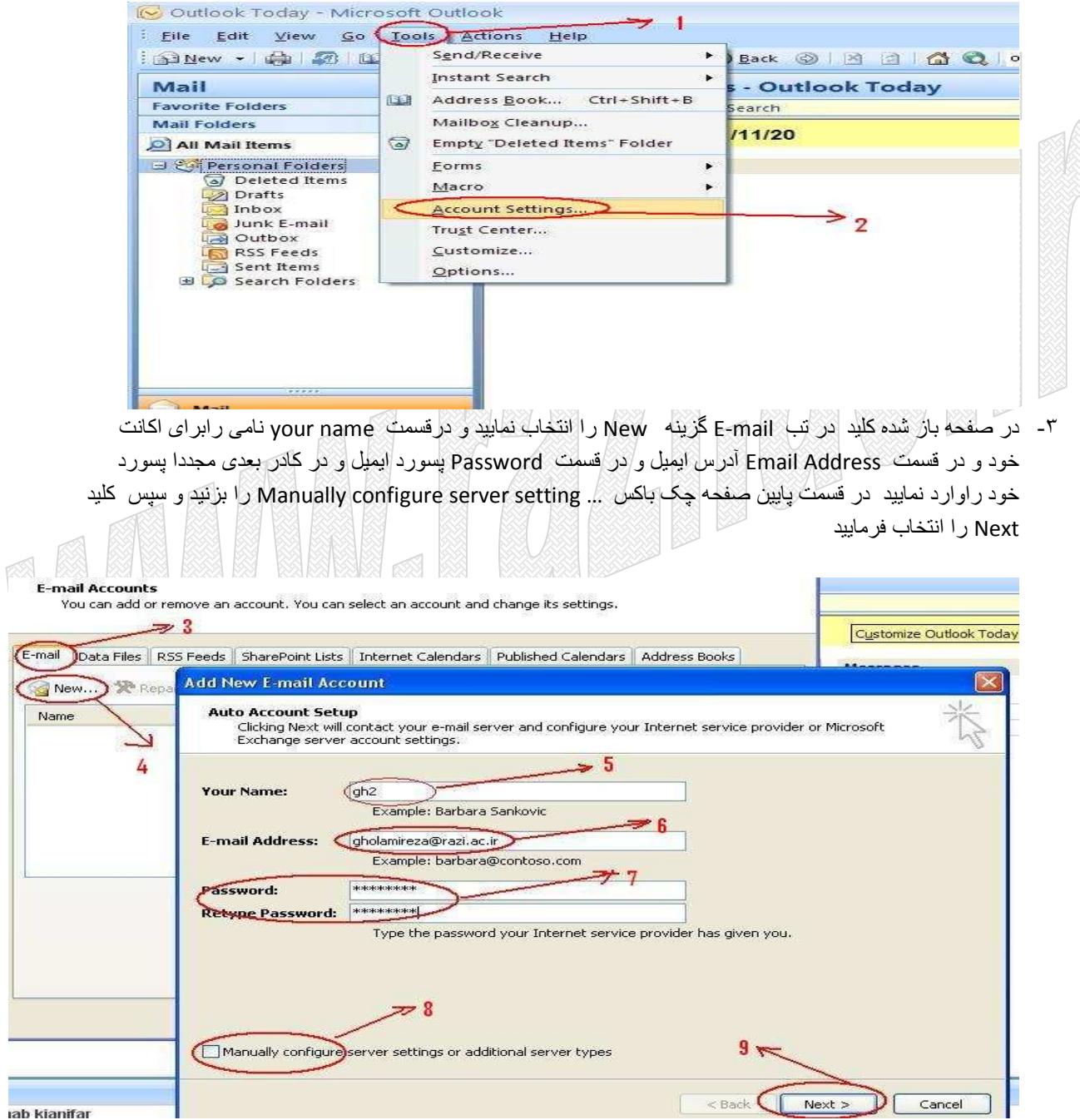

## حوزه فنأورى اطلاعات دانشگاه رازى

۴- در صفحه بعد گزینه Internet mail را فعال نموده و سپس کلید Next انتخاب نمایید

بزنید تا صفحه جدید باز شود

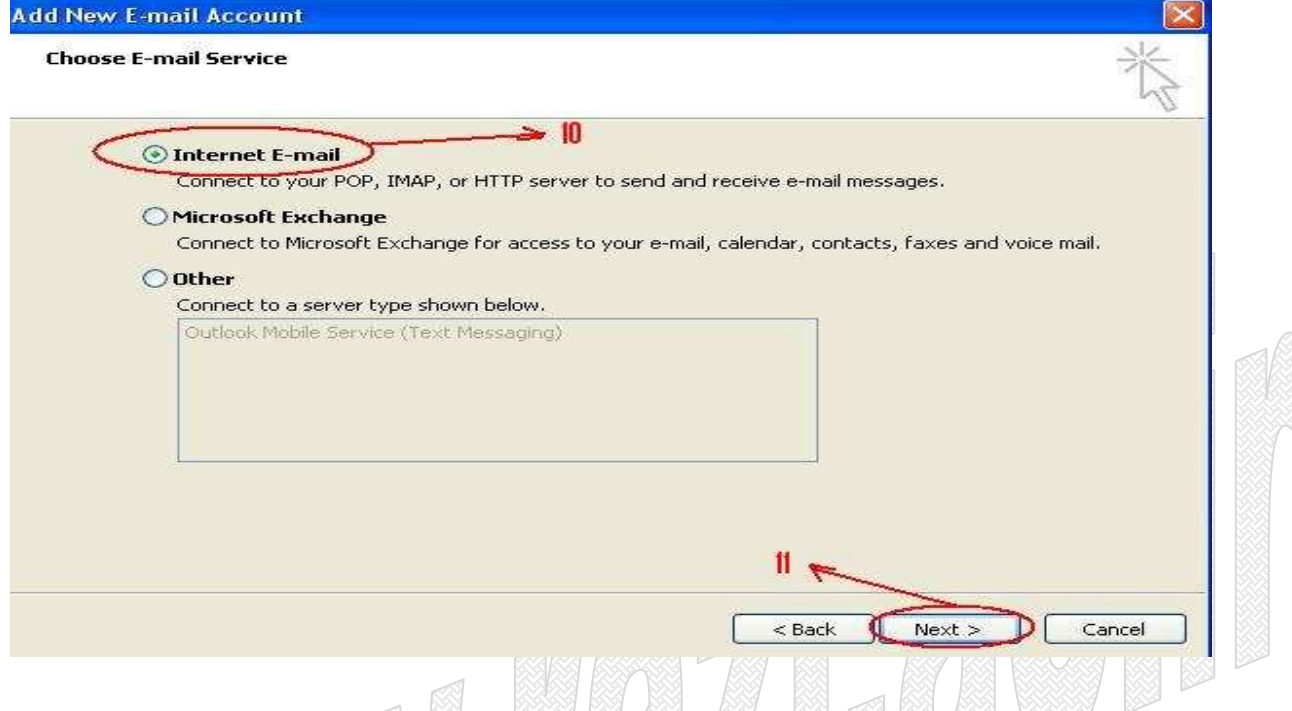

د- در صفحه جدید در مقابل Account Type گزینه pop3 و در کادر Incoming mail server و Outgoing mail (server (SMTP)ادرس آیمیل دانشگاه رازی یعنی "mail.razi.ac.ir" را بنویسید حال در قسمت سمت راست دکمه Test .. Account Setting را بزنيد تا از صحت تنظيمات انجام شده اطمينان حاصل كنيد بعد از آن دكمه More Setting را

138 638 631 131631131631 631 1331 1332 1332

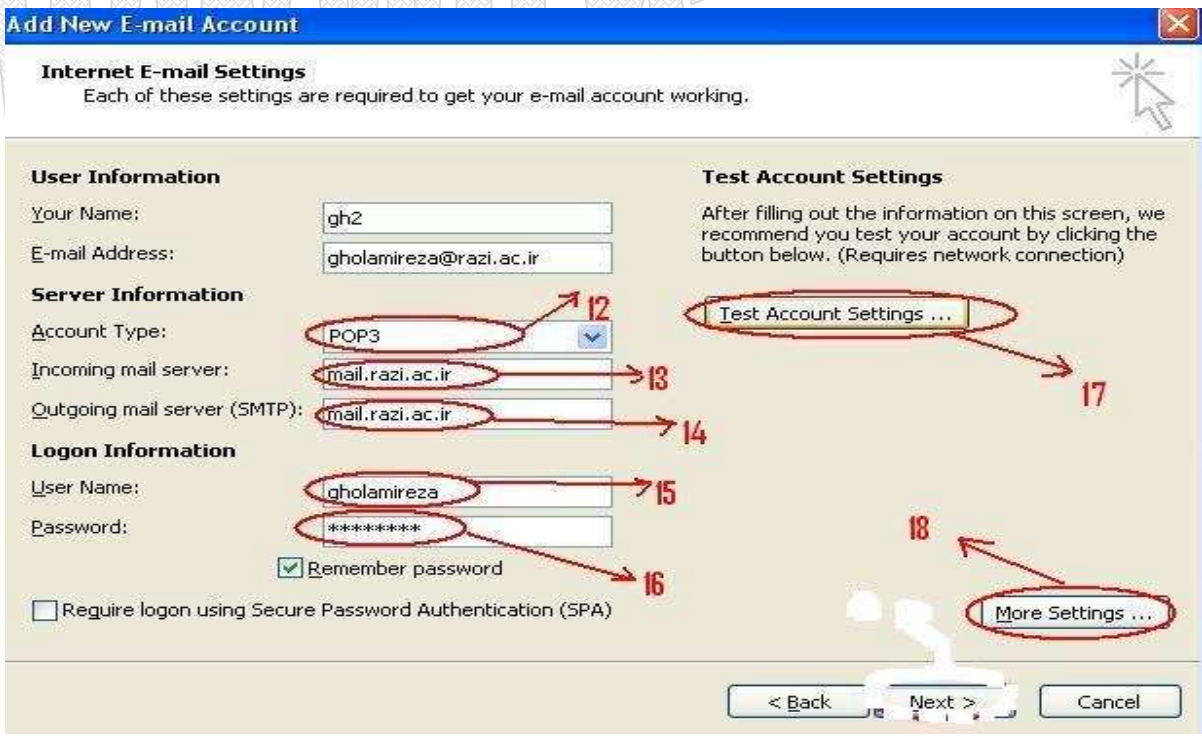

## حوزه فنأورى اطلاعات دانشگاه رازى

۶- در صفحه جدید وارد تب Outgoing Server شوید و چک باکس My outgoing mail server (SMTP) requires authentication را فعال کنید و بازدن دکمه OK به صفحه بعد بروید

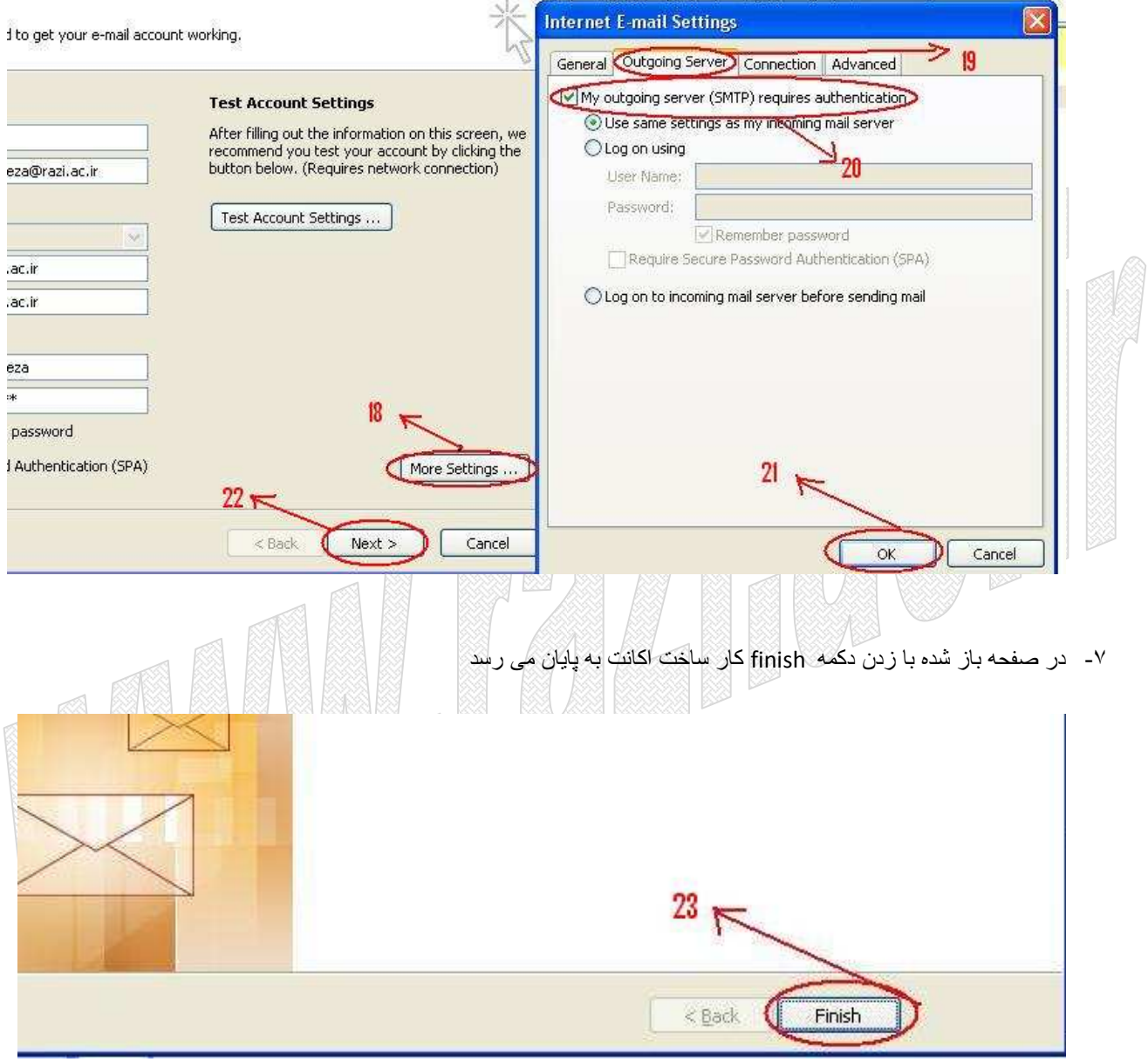